GESTIONE GARE SPORTIVE SCOLASTICHE

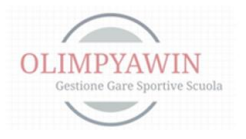

A.S. 2023/2024

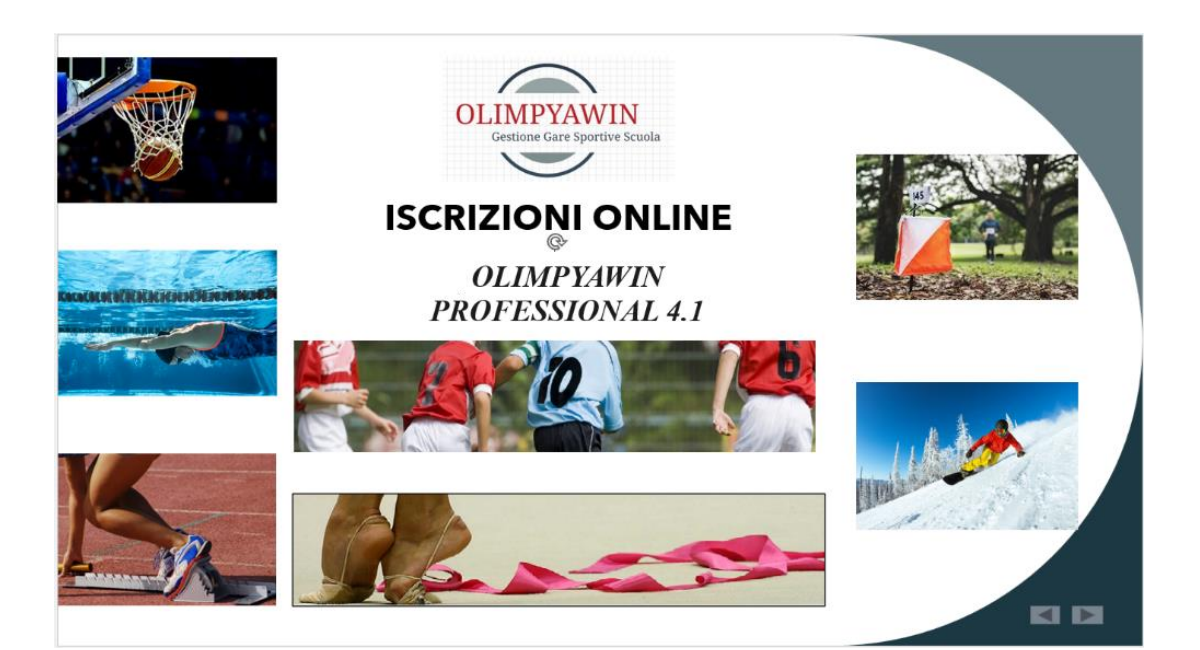

# NUOTO

MANUALE ISTRUZIONI ROBERTO ROMANO

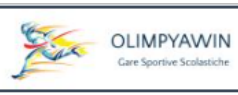

# Sommario

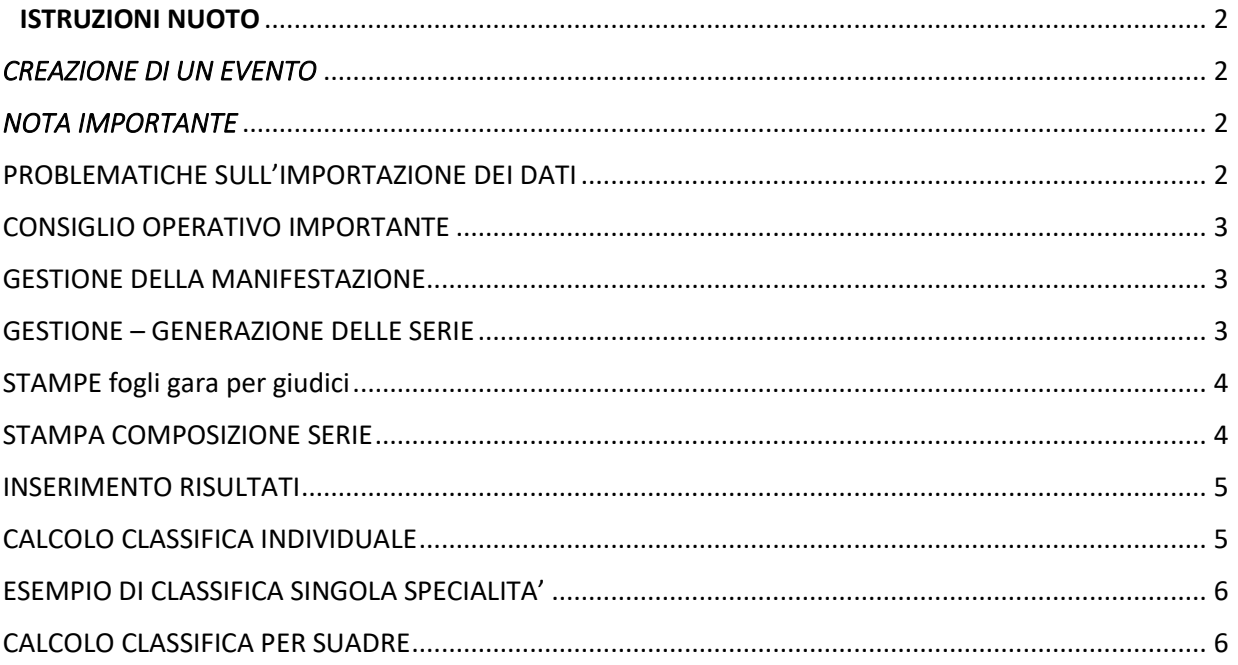

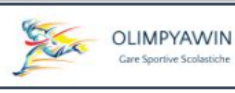

# ISTRUZIONI NUOTO

#### <span id="page-2-1"></span><span id="page-2-0"></span>*CREAZIONE DI UN EVENTO*

Dal menu principale utilizzare la voce '*SPORT MAGGIORI*' e di seguito la voce '*Nuoto*' Verrà visualizzato l'elenco degli eventi in archivio.

Al primo ingresso l'elenco sarà vuoto. Per creare un evento premere il pulsante '*NUOVA MANIFESTAZIONE'* apparirà il form che creerà la manifestazione.

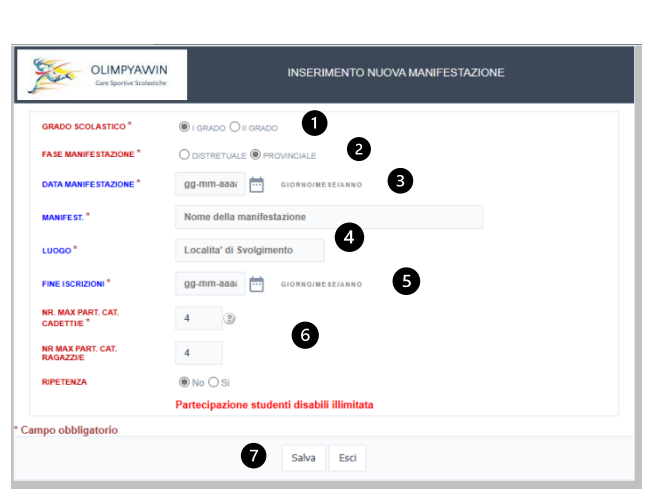

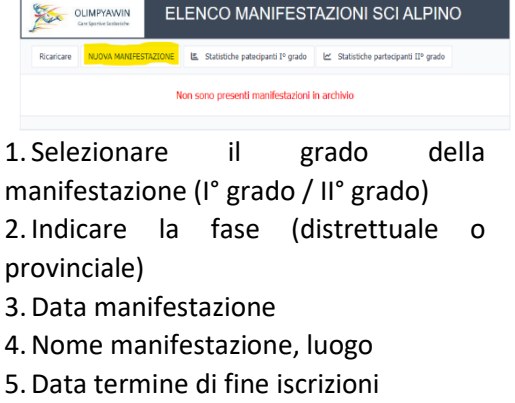

6.Questi valori son ininfluenti poiché stabiliti dal software dei C.S.

7. Premendo Salva la manifestazione verrà creata e sarà immediatamente

disponibile per importare i dati. [\(vedi istruzioni di importazione csv\)](https://www.olimpya.it/ftp_olimpya/2023_2024/Importazione_csv.pdf)

Le operazioni andranno ripetute per ogni manifestazione che si desidererà indire, distrettuali, provinciali.

# <span id="page-2-2"></span>*NOTA IMPORTANTE*

La piattaforma dei C.S. riceve le iscrizioni delle quattro categorie, in realtà il regolamento dei Campionati prevede che vi sia una categoria unica femminile ed una unica maschile.

Il software Olimpyawin in fase di importazione dei file CSV provvederà ad unificare le due categorie femminili (RF – CF) e le due maschili (RM – CM) denominandole UNICA FEMMINILE ed UNICA MASCHILE.

#### **Nota Bene**:

Per le manifestazioni regionali sarà il coordinatore regionale a crearle

<span id="page-2-3"></span>*PROBLEMATICHE SULL'IMPORTAZIONE DEI DATI* 

*Purtroppo, la piattaforma dei C.S. in fase di iscrizione è molto lacunosa nell'inserimento della specialità (esempio: 50 stile libero etc.) in quanto lascia alla libera scrittura di chi inserisce i dati (con la possibilità di errori ortografici) e non attraverso una specifica codifica per riconoscere inequivocabilmente la specialità.*

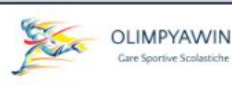

## <span id="page-3-0"></span>*CONSIGLIO OPERATIVO IMPORTANTE*

Consiglio agli amministratori, di inserire nella circolare relativa alle manifestazioni delle gare di nuoto la scrittura delle specialità con una possibile uniformità:

**50 libero, 50 dorso, 50 rana, 50 farfalla** (non importa se maiuscolo o minuscolo).

In fase di importazione iscritti, il software intercetterà le parole libero, dorso, rana, farfalla o delfino).

Verrà creata automaticamente la staffetta 4x100 per ogni istituto i cui nomi verranno confermati il giorno della gara.

#### <span id="page-3-1"></span> *GESTIONE DELLA MANIFESTAZIONE*

Esiste la possibilità di inserire nuovi studenti attraverso il pulsante '*NUOVO STUDENTE*', oppure di effettuare modifiche utilizzando il simbolo della piccola matita alla sinistra del Cognome.

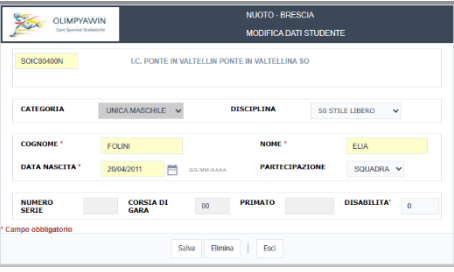

#### <span id="page-3-2"></span>*GESTIONE – GENERAZIONE DELLE SERIE*

Dopo aver eseguito tutte le modifiche e gli inserimenti utilizzando il pulsante '*GENERA SERIE*', si potranno generare le serie per ciascuna specialità sia della categoria unica maschile che di quella femminile.

Attraverso il form si potranno inserire i parametri per generare le serie.

- 1. Selezionare la categoria
- 2. Selezionare la specialità
- 3. Apparirà il numero degli iscritti della specialità
- 4. Inserire il numero massimo di studenti per ciascuna serie (default 8, ma possiamo inserire il numero voluto).
- 5. Numero di vasche disponibili della piscina

La pressione del pulsante '*OK*' effettuerà in pochissimi secondi la generazione delle serie.

#### NOTA BENE

L'algoritmo di creazione serie le effettuerà in modo equilibrato.

Esempio come indicato nell'immagine soprastante, sono presenti 10 studenti iscritti alla gara dei 50 stile libero e disponiamo di 8 vasche e con un massimo previsto di massimo 8 studenti per ciascuna serie.

Verranno create 2 serie da cinque studenti ciascuna assegnando le vasche 3 – 4 – 5 – 6 - 7.

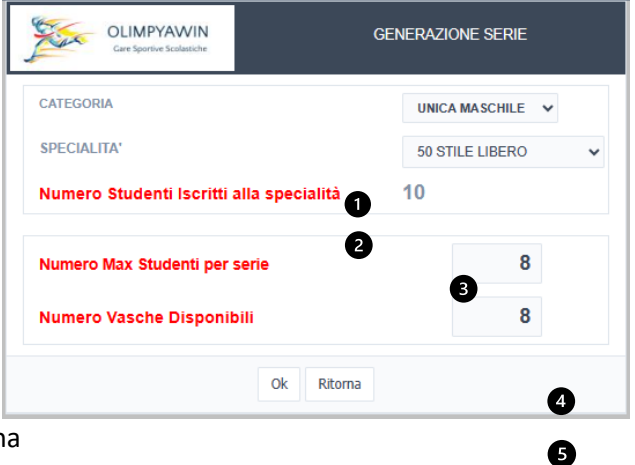

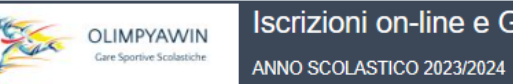

#### <span id="page-4-0"></span>*STAMPE FOGLI GARA PER GIUDICI*

Dopo aver generato le sedie utilizzando il pulsante **STAMPA FOGLI GARA**, sarà possibile stampare i fogli gara per i giudici dove potranno inserire la posizione di arrivo ed il tempo ottenuto da ogni studente.

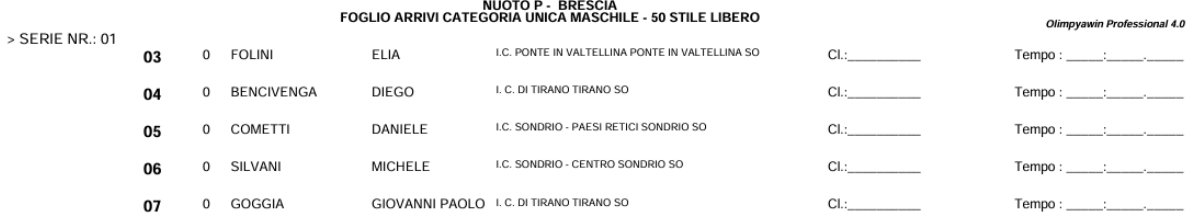

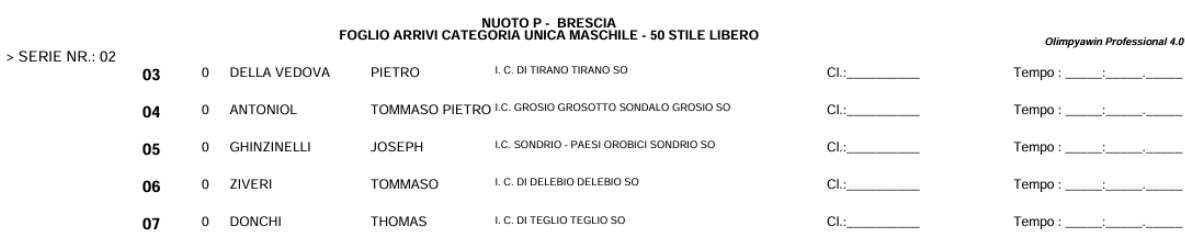

### <span id="page-4-1"></span>*STAMPA COMPOSIZIONE SERIE*

Utilizzando il pulsante STAMPE tra le varie voci troveremo composizione serie, selezionare la categoria desiderata è la specialità voluta. La pressione del tasto ok provvederà ad aprire una nuova pagina con l'anteprima di stampa**.**

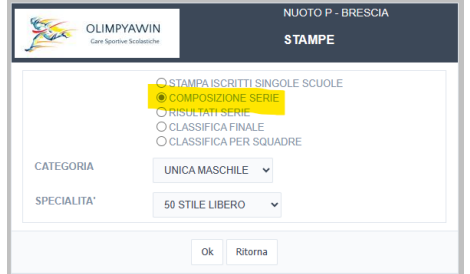

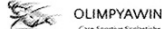

CAMPIONATI STUDENTESCHI - ANNO SCOLASTICO 2023/2024

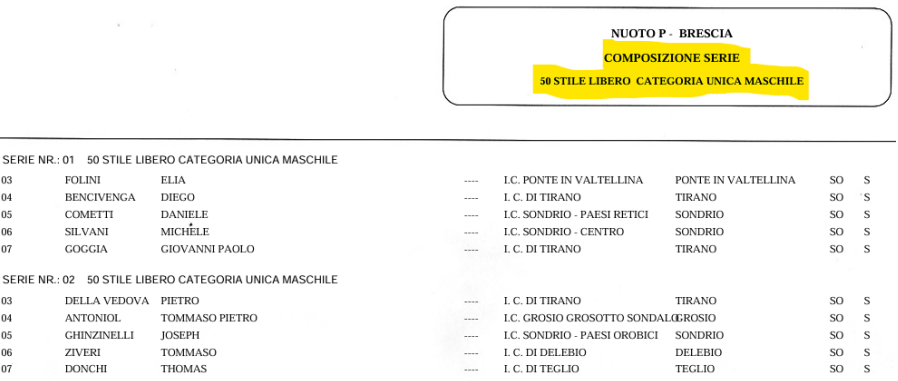

P a g . 4 | 6

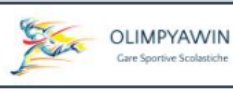

#### <span id="page-5-0"></span>*INSERIMENTO RISULTATI*

La pressione del pulsante inserimento risultati ci porterà al form dove ci permetterà di inserire la posizione di classifica ed il tempo ottenuto da ciascun studente.

A video apparirà la composizione di tutte le serie.

Per inserire un dato bisognerà premere il simbolo della matita posto a sinistra di ciascun nominativo e quindi inserire obbligatoriamente posizione di classifica e tempo ottenuto.

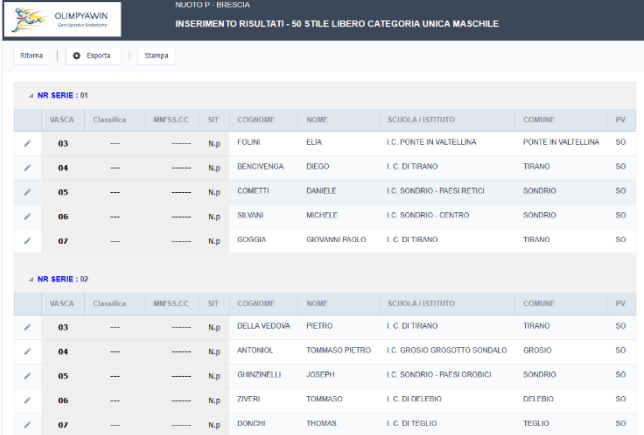

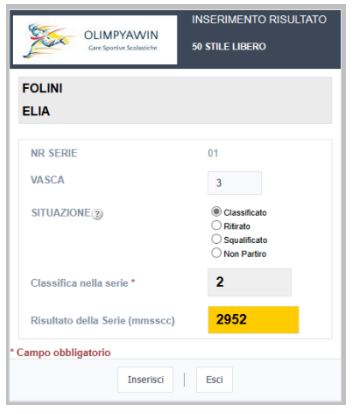

Questo e il form che ci permetterà di inserire la posizione di classifica nella serie e il tempo ottenuto.

1.Indicare la situazione (classificato in questo caso)

2.**Obbligatoriamente** inserire la posizione ottenuta in classifica nella serie

3.Inserire il tempo ottenuto secondo la modalità indicata nella figura qui accanto

4.Premere **inserisci** ed il dato verrà memorizzato.

5.Si potrà passare al successivo inserimento.

#### <span id="page-5-1"></span>*CALCOLO CLASSIFICA INDIVIDUALE*

La pressione del tasto classifica individuale porterà alla schermata qui di fianco dove dovremo selezionare la categoria voluta è la specialità. La pressione del pulsante ok effettuerà in

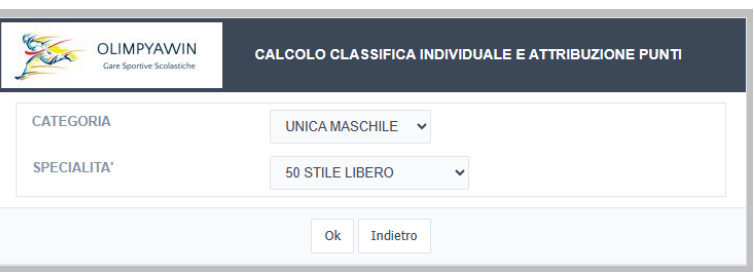

pochi istanti la classifica individuale di quella categoria e di quella specialità assegnando anche i punteggi dovuti.

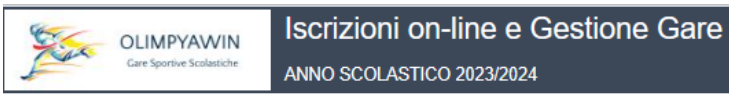

## <span id="page-6-0"></span>*ESEMPIO DI CLASSIFICA SINGOLA SPECIALITA'*

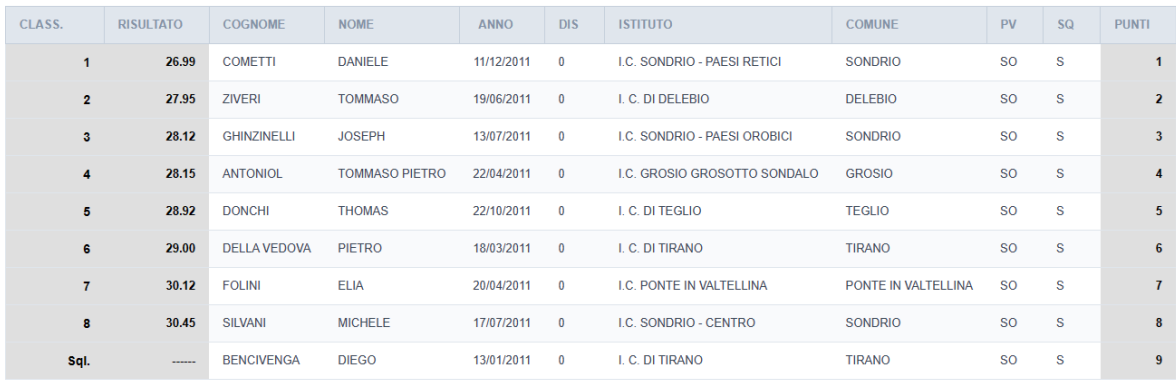

# <span id="page-6-1"></span>*CALCOLO CLASSIFICA PER SUADRE*

La pressione del pulsante calcolo classifica per squadre porterà a questo form dove vi verrà richiesto di inserire quanti punteggi considerare vale a dire quante specialità utilizzare per calcolare la classifica di squadra.

Selezionare la categoria desiderata e premere il tasto ok in pochi istanti verrà visualizzata la classifica di squadra verificando il numero di

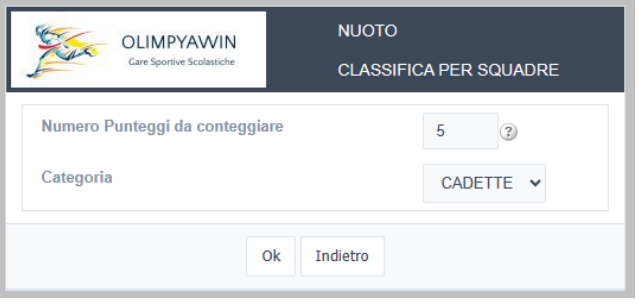

specialità coperte e facendo la somma dei punteggi delle singole specialità ed indicando il dettaglio dei punti per ogni istituto.

Se vi fossero delle parità, come indicato dal regolamento, sarà meglio classificata la scuola che avrà ottenuto il miglior punteggio come si potrà verificare dal riepilogo dei punti posti alla destra della classifica di ogni istituto.

La classifica si potrà consultare a video e nella sezione stampe si potrà averla in cartaceo oppure salvandola in un file PDF.